# Activating standalone licenses

On computers that are connected to a network, the Standalone license can be activated, updated, and migrated to other computers online. It is also possible to activate, update, and migrate a standalone license on computers that are not connected to a network.

Standalone licenses require regular network authorization. When the certification time expires, you will receive a notification and will no longer be able to use the Prinergy Tools until you update the activation (either online or offline). The authorization interval is defined by the company that generates the license key. The minimum time is two days.

**Note**: If you need a proxy server to connect to the Internet, configure the proxy server and then activate the license code.

## **Online activation**

- 1. Start Adobe Illustrator.
- 2. From the **Illustrator CC > Prinergy Tools License Manager** menu, select **Standalone License**.

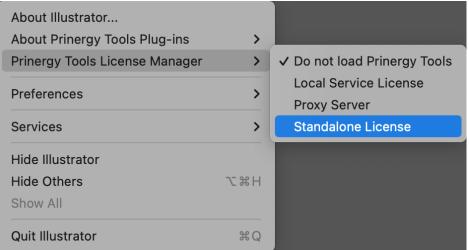

- 3. In the Standalone License window, perform these actions:
  - a. Type the license key.
  - b. Click Online.
  - c. Click Activate.

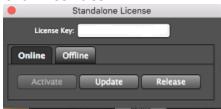

- 4. In the message that confirms a successful activation, click **OK**.
- 5. When you restart Adobe Illustrator, the Prinergy Tools are available.

#### Online update

The license key needs to be updated after a version upgrade, function change, or time change.

- 1. After receiving a notice that an update is required, start the instance of Prinergy Tools that was activated.
- 2. From the **Illustrator CC > Prinergy Tools License Manager** menu, select **Standalone License**.
- 3. In the Standalone License window, perform these actions:
  - a. Click **Online**.
  - b. Click Activate.
- 4. In the message that confirms a successful activation, click **OK**.
- 5. When you restart Adobe Illustrator, the Prinergy Tools are available.

## **Online migration**

To migrate an activated license to another computer, perform this procedure:

- 1. From the **Illustrator CC > Tools License Manager** menu, select **Standalone License**.
- 2. In the Standalone License window, perform these actions:
  - a. Click **Online**.
  - b. Click Release.
- 3. In the message that confirms a successful activation, click **OK**.
- 4. Use the license key to activate access to the Prinergy Tools on another computer.

### Offline activation and update

If the local computer is not connected to a network, use this procedure to activate or update the license key:

- 1. From the **Illustrator CC > Prinergy Tools License Manager** menu, select **Standalone License**.
- 2. In the Standalone License window, perform these actions:
  - a. Type the license key.
  - b. Click **Offline**.
  - c. Click **Get Request**.

This generates a request file (\*.req).

- d. Copy the request file to another computer with a network connection.
- 3. On the computer with a network connection, access the offline activation URL: <a href="http://user.bitanswer.cn">http://user.bitanswer.cn</a>

4. To log in, type the license key.

| us | er.bitanswer.cn | Ċ |
|----|-----------------|---|
|    | User Login      |   |

5. Select **Update** > **Choose file** and select the request (\*.req) file.

|             |                                                            | • Logo |
|-------------|------------------------------------------------------------|--------|
| Management  | Update                                                     |        |
| Entitlement |                                                            |        |
| Update      | Import the request file generated from the target machine. |        |
| Help        | No request file? Ask your application vendor for help.     |        |
| Feedback    |                                                            |        |
|             | Choose File no file selected                               | pload  |

- 6. Click **Upload** to upload the request file, and then download the update (\*.upd) file.
- 7. Copy the update file to the computer that needs offline activation.
- 8. In the Standalone License window, perform these actions:
  - a. Click Offline.
  - b. Click **Apply Update**.
  - c. Select the \*.upd file.
- 9. When the update is successfully finished, an offline upgrade confirmation file (\*.rpt) is generated in the directory that contains the upgrade license key file.
- 10. When you restart Adobe Illustrator, the Prinergy Tools are available.

#### **Offline migration**

To migrate a license to another computer, perform this procedure:

- 1. From the **Illustrator CC > Prinergy Tools License Manager** menu, select **Standalone License**.
- 2. In the Standalone License window, perform these actions:
  - a. Click **Offline**.
  - b. Click Release.
    - This generates a request file (\*.req).
  - c. Copy the request file to another computer with a network connection.
- 3. On the computer with a network connection, access the offline activation URL: <a href="http://user.bitanswer.cn">http://user.bitanswer.cn</a>
- 4. To log in, type the license key.
- 5. Select Offline update.

6. Upload the request file.